## **Viewing and Downloading Reports**

How to view and download a Standard Report.

Steps:

- 1. Click on the **Oracle Business Intelligence** link from the Home Page under Centers. A new window will open and you will be directed to the Oracle Business Intelligence home page.
- 2. Click on the **Catalog** option on the top right menu bar.

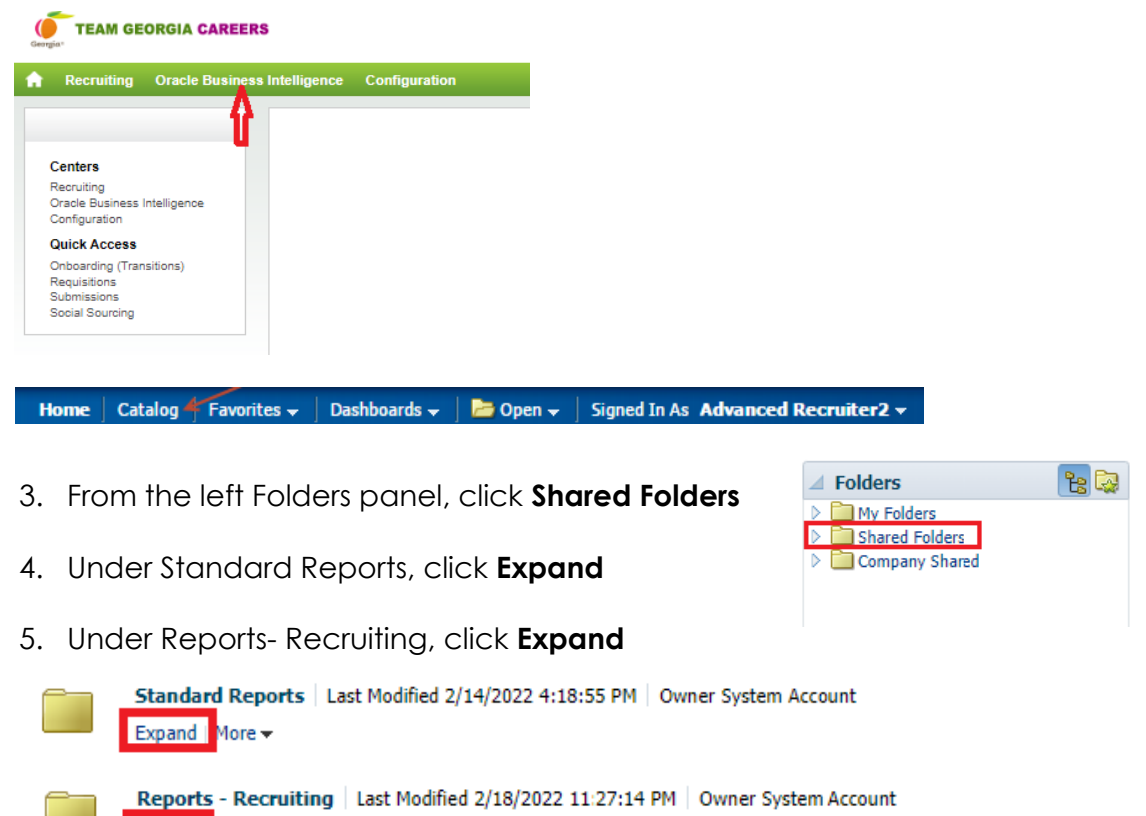

Expand More -

**Note:** Once clicked on Expand, following reports will show up on the page

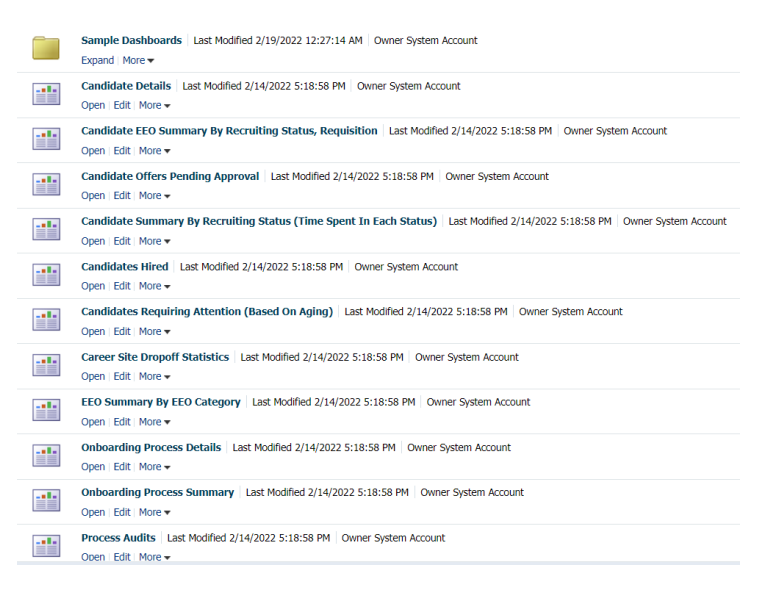

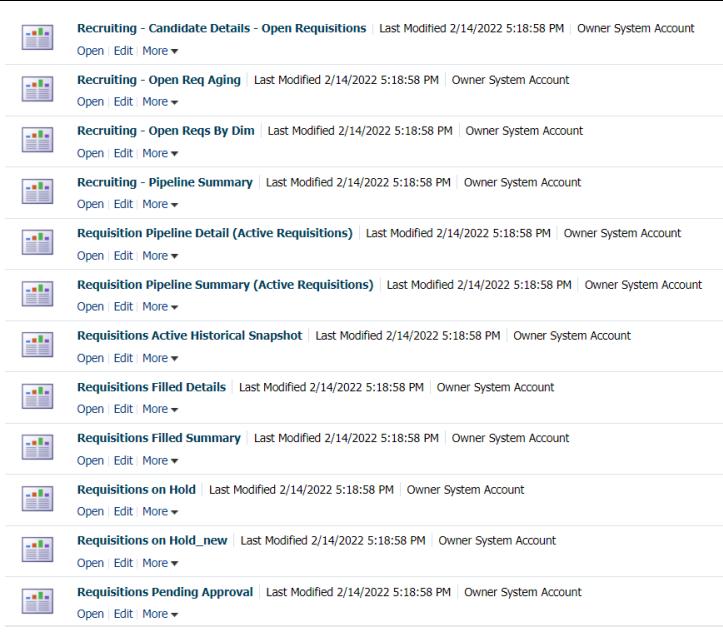

6. Under any report that is needed click **Open** for example **Candidate Details.**

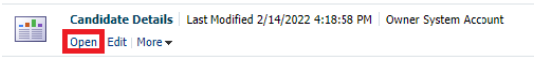

7. From the Report Prompts menu select the appropriate prompt selection (i.e. **Requisition Status- Filled, Approved etc; Hired Candidate Start Date-Enter a date range**)

- 8. Select **OK**
- 9. Report is generated.
- 10. Scroll to the bottom of the report to see options.

Edit - Refresh - Print - Export - Add to Briefing Book - Copy

11. Left click once on Export and select Excel 2007+

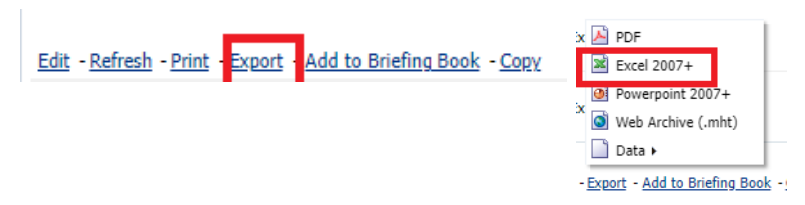

**Note:** The report can be exported for further review and analysis into PDF, Excel, PPT, CSV and XML

- 12. Report will download to Excel.
- 13. Click on the Catalog option again on the top right menu bar.

**Note:** Report prompts for Standard reports are Taleo delivered therefore no modifications are made to the headers and levels.

## **Adding Reports to Favorites**

Steps

1. Under the report, left click on **More**- **Add to Favorites**

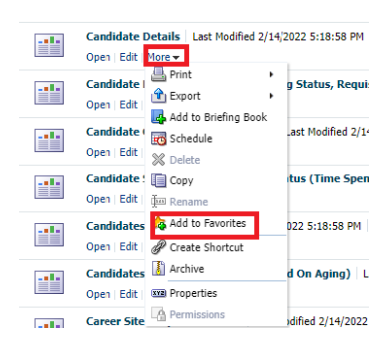

2. Once the report has been added to favorite, **a golden star** on the report will be shown and Click on **Favorites** tab on the task bar, the report will be saved there.

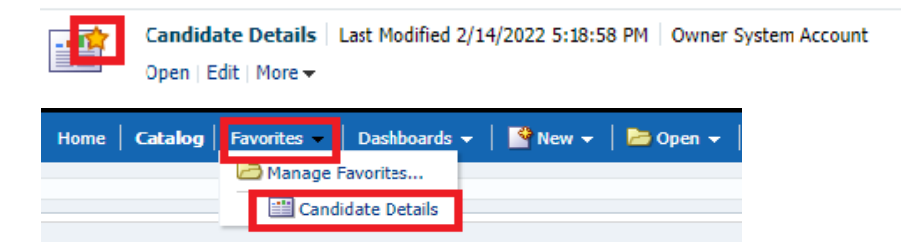